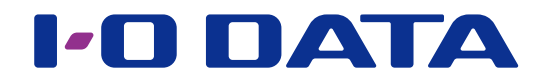

## AppleShare

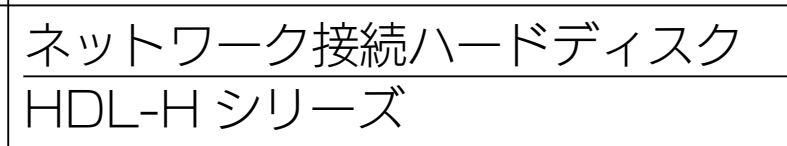

#### ご注意

●事前に、パッケージの追加をおこなってください。パッケージの追加方法は、【画面で見るマニュアル】をご覧くだ さい。

### <span id="page-0-0"></span>INDEX

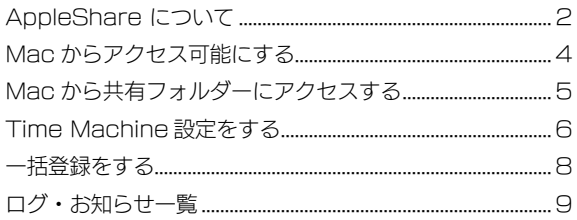

### <span id="page-1-0"></span>AppleShare について

本パッケージを追加すると、Mac から AppleShare ネットワーク共有へのアクセスが 可能になります。

<アクセス権限の優先順位について>

アクセス権の設定の優先順位は以下の①②③の順に優先される設定になります。

● AppleShare ネットワーク共有

①共有フォルダーの読み取り専用設定

②詳細アクセス権設定の読み取り設定(グループ・ユーザー)

③詳細アクセス権設定の読み書き設定(グループ・ユーザー)

AppleShare ネットワーク共有と他の共有サービスを組み合わせて使用する場合に、詳 細アクセス権設定でグループ、ユーザーごとに個別にアクセス権を設定するには、以下の いずれかの方法ですべての共有サービスからのアクセス権限を統一できます。

・ユーザーとユーザーが属するグループに対して異なるアクセス権を設定しない

・詳細アクセス権設定をすべてユーザーで指定する

#### 設定例

以下のグループにアクセス権を設定する場合(※ user2 が重複していることに注意)

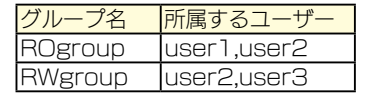

例 1 グループ全体を読み取り権限に設定するが、グループ内の特定ユーザーのみを読み書き権限とする場合 共有フォルダー share1 (フォルダーの読み取り専用チェックなし、詳細設定有効) 許可したユーザー [読み書き ] user ] 許可したグループ [読み取り] ROgroup (user1、user2 がグループメンバー) AppleShare ネットワーク共有では以下のようになります。 user1 読み取り

user2 読み取り

※user1 は、ユーザー指定によって読み書き指定、グループ指定によって読み取り指定と、両方の権限が指定されていますが、 読み書き指定よりも読み取り指定の方が優先のため、読み取りのアクセスとなります。

※ user2 は、グループ指定によって読み取り指定されていますので、読み取りのアクセスとなります。

例2 ユーザーおよびユーザが属するグループに異なるアクセス権を付与した場合

共有フォルダー share1(フォルダーの読み取り専用チェックなし、詳細設定有効) 許可したユーザー [読み書き ] user ] [ 読み書き ] user3 許可したグループ [読み取り] ROgroup (user1、user2 がグループメンバー) [読み書き ] RWgroup ( user2、user3 がグループメンバー) AppleShare ネットワーク共有の場合は以下のようになります。 user1 読み取り user2 読み取り

user3 読み書き

- ※ user1 は、グループ指定によって読み取り、ユーザー指定によって読み書きと両方の指定がされていることになりますが、 読み書き指定よりも読み取り指定の方が優先のため読み取りのみとなります。
- ※ user2 は、グループ指定によって、読み取りと読み書きの両方の指定がされていますが、読み書き指定よりも読み取り 指定の方が優先のため読み取りのみとなります。
- ※ user3 は、グループ指定によって読み書き、ユーザー指定においても読み書きの両方の指定がされているので読み書き 可能となります。

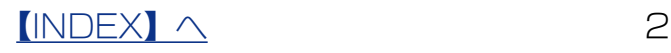

- 例 3 複数グループにまたがるユーザーが存在し、かつ、それぞれのグループに異なるアクセス権を付与した場合 共有フォルダー share1 (フォルダーの読み取り専用チェックなし、詳細設定有効) 許可したグループ [読み取り] ROgroup (user1、user2 がグループメンバー) [読み書き] RWgroup (user2、user3 がグループメンバー)
	- AppleShare ネットワーク共有の場合は以下のようになります。
		- user1 読み取り user2 読み取り
		- user3 読み書き
	- ※ user2 は、グループ指定によって、読み取りと読み書きの両方の指定がされていることになりますが、読み書き指定よ りも読み取り指定の方が優先のため読み取りのみとなります。
- 例 4 共有フォルダーの読み取り専用チェックをつけた場合
	- 詳細アクセス権の設定なし、および、詳細アクセス権設定でユーザー、グループに対してどのような設定を実施しても、 共有フォルダーの読み取り専用チェックをつけると、許可されたユーザーによるアクセスは読み取りとなります。

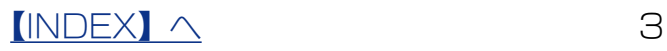

### <span id="page-3-0"></span>Mac からアクセス可能にする

あらかじめ作成済みの共有フォルダーを Mac からのアクセスを可能にする設定を説明し ます。共有フォルダーの作成方法は、【画面で見るマニュアル】をご覧ください。

#### ご注意

●ファイル数の多い共有フォルダーを変更すると、変更が完了するまでに時間がかかる場合があります。また、変更 が完了するまで共有フォルダーにはアクセスできません。

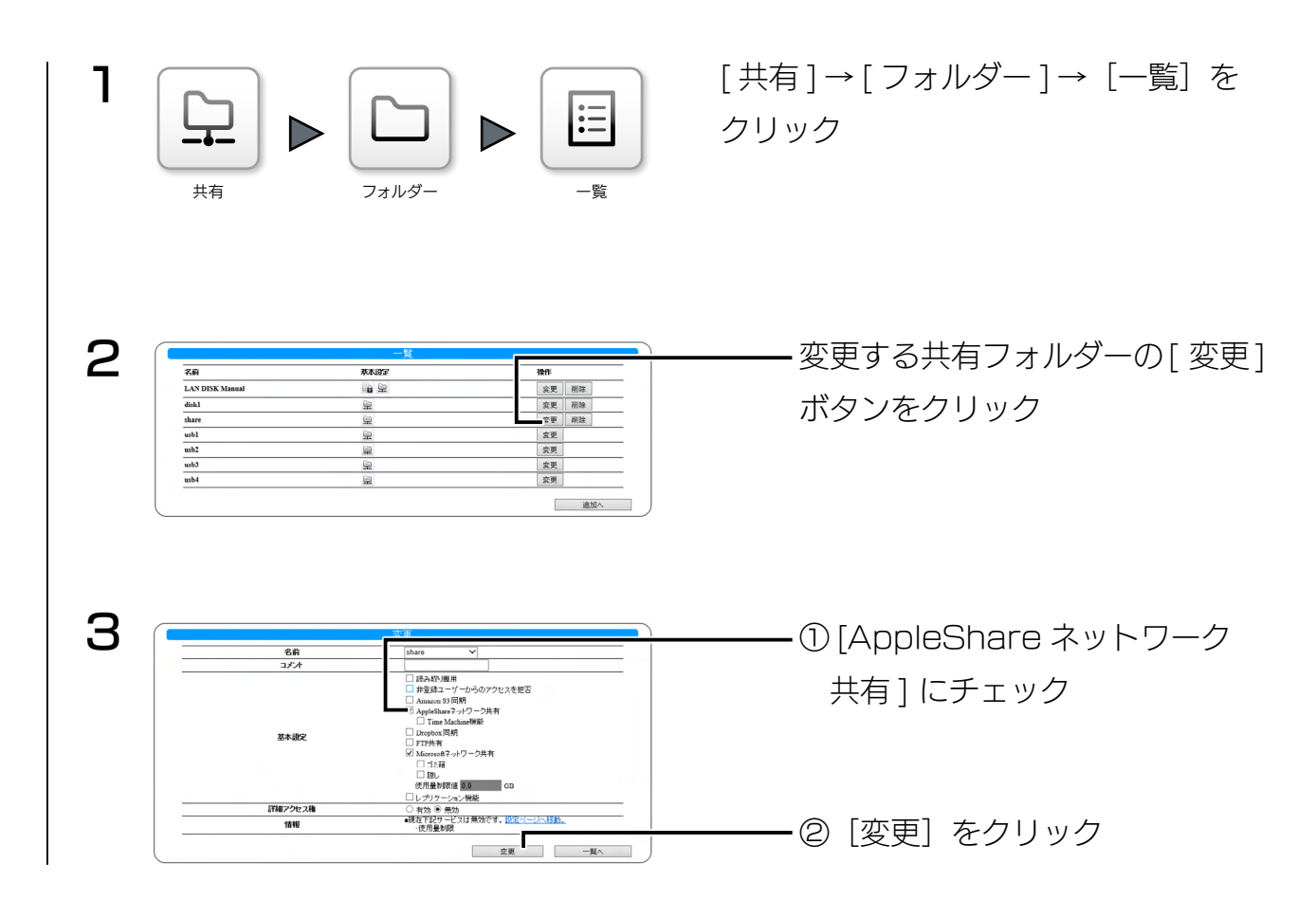

以上で、AppleShare ネットワーク共有が有効になりました。

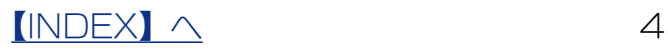

### <span id="page-4-0"></span>Mac から共有フォルダーにアクセスする

同じネットワークにある Mac から、本製品の共有フォルダーにアクセスする方法を説明 します。

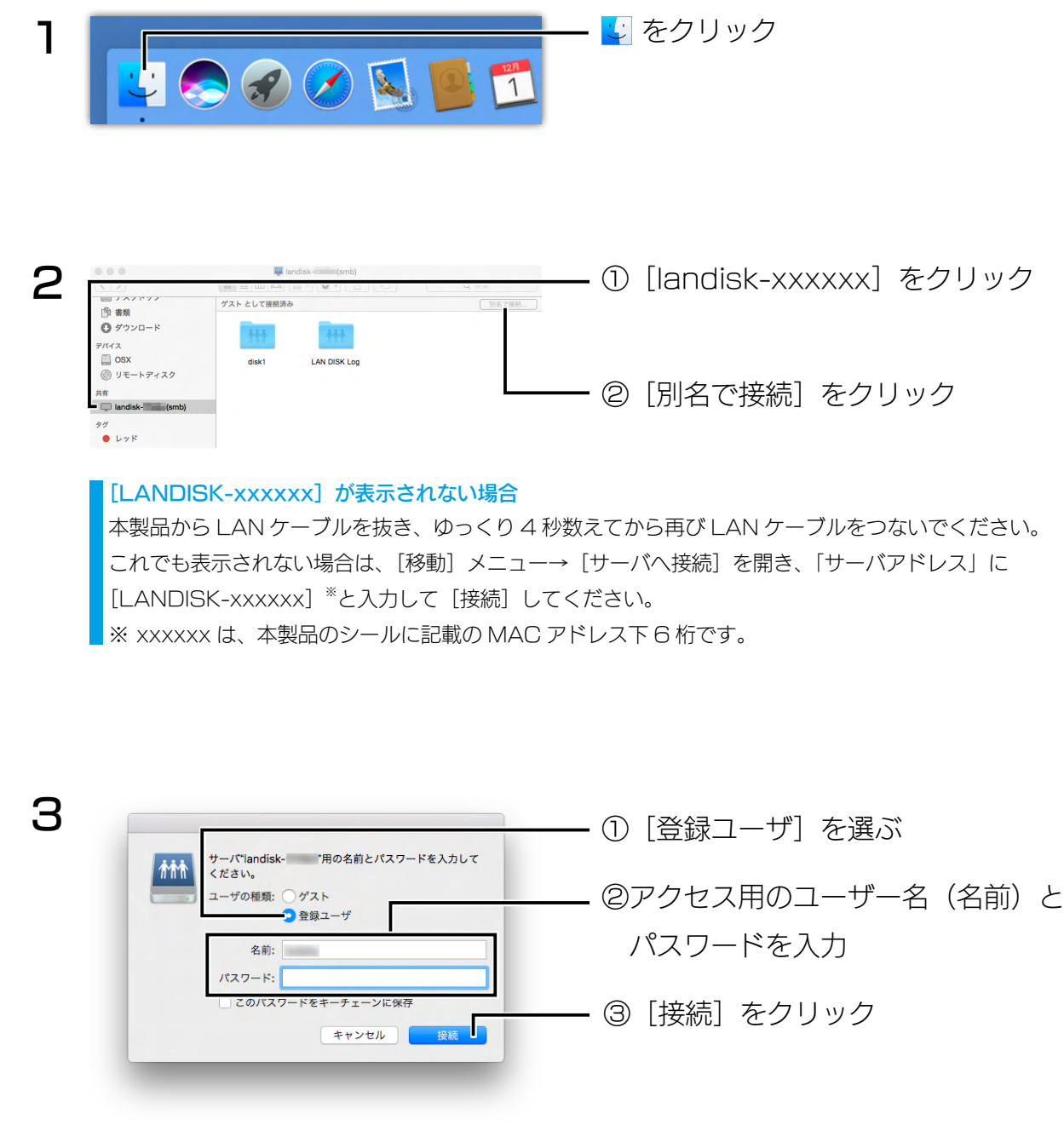

これで、共有フォルダーにアクセスできます。

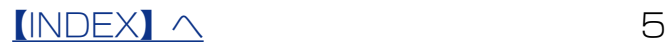

### <span id="page-5-0"></span>■Time Machine 設定をする

Mac の Time Machine 機能のバックアップディスクとして、NAS の特定の共有フォ ルダーを使うことができます。

#### ご注意

● Time Machine 設定をおこなうと、設定した保存先共有フォルダーに次のファイル・フォルダーが自動的に作成 されます。

.com.apple.timemachine.supported (コンピューター名)\_(MAC アドレス).sparsebundle これらのファイル・フォルダーは Time Machine を動作させるために必要ですので、削除しないでください。 ※ Time Machine 設定を無効にした場合は、上記のファイル・フォルダーは削除しても問題ありません。

●ファイル数の多い共有フォルダーを変更すると、変更が完了するまでに時間がかかる場合があります。また、変更 が完了するまで共有フォルダーにはアクセスできません。

### 本製品側の設定をする

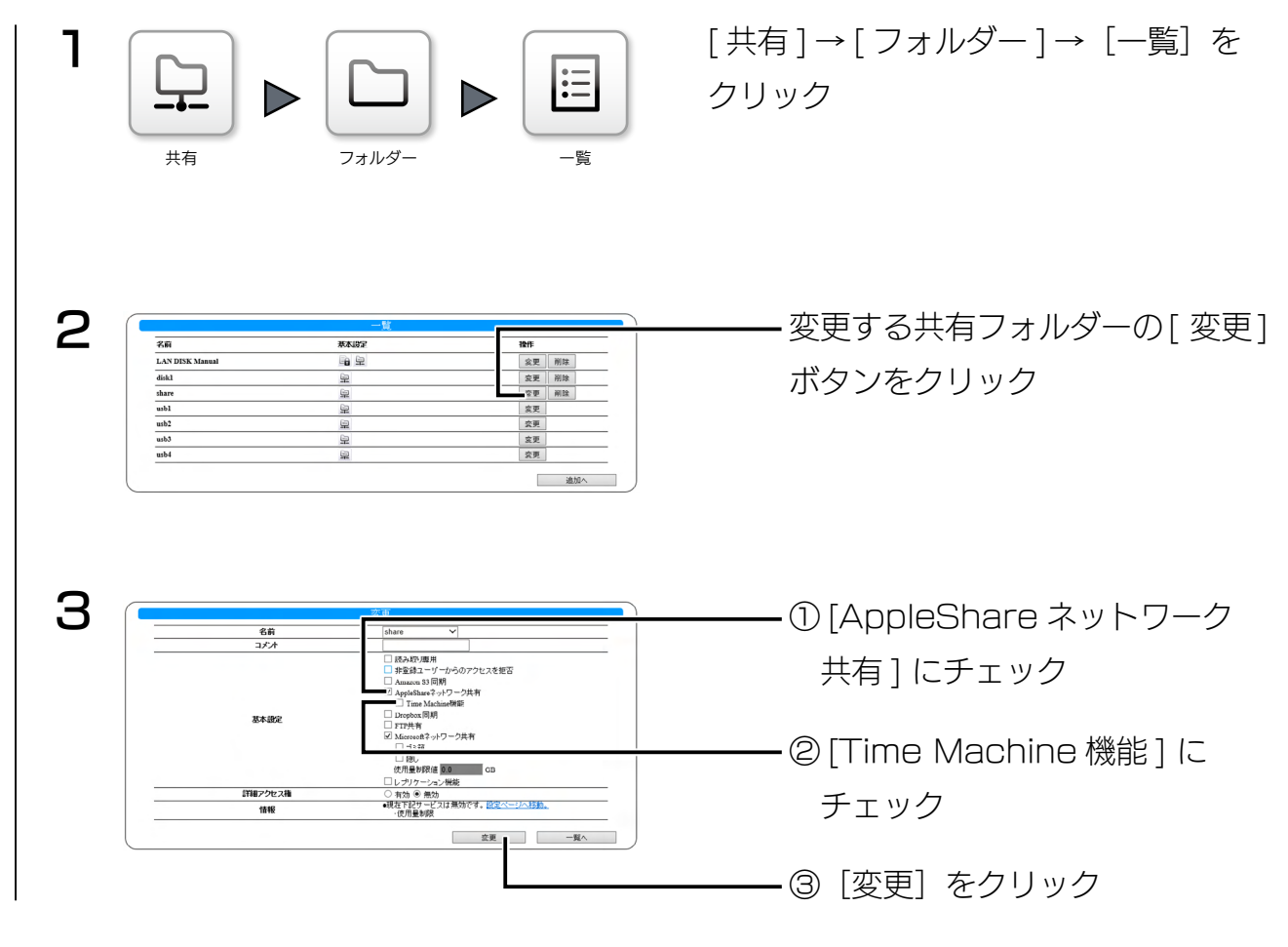

以上で、本製品側の設定は完了です。

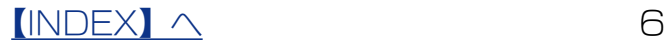

1 [ システム環境設定 ] → [Time Machine] を開く

- 2 スイッチを[入]にする
- 3 保存先ディスクを選択する画面が開くので、本製品の保存先共有フォルダーを 指定する
- 以上で、設定は完了です。

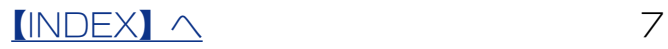

<span id="page-7-0"></span>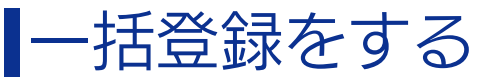

※その他の内容については、【画面で見るマニュアル】をご確認ください。

●設定書式カスタマイズ

・共有フォルダー設定項目定義

▼フィールド名と設定項目の対応

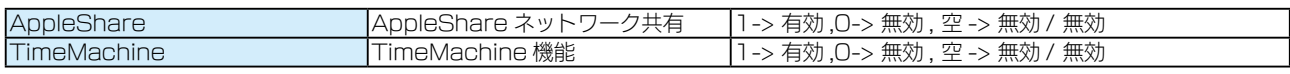

※各項目の設定形式と指定しない場合のデフォルト値を"設定形式 / デフォルト値"の形で示しています。

● CSV ファイルの記述例

ケース 1

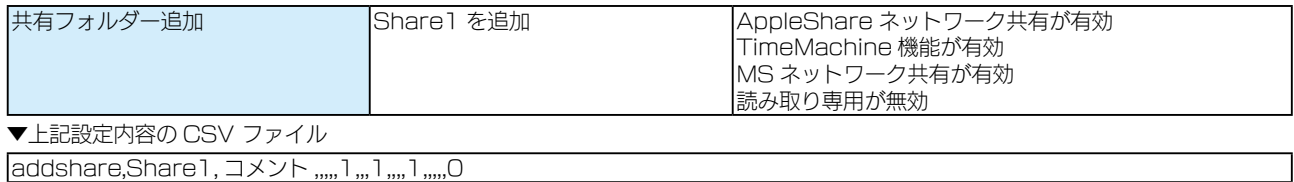

ケース 2

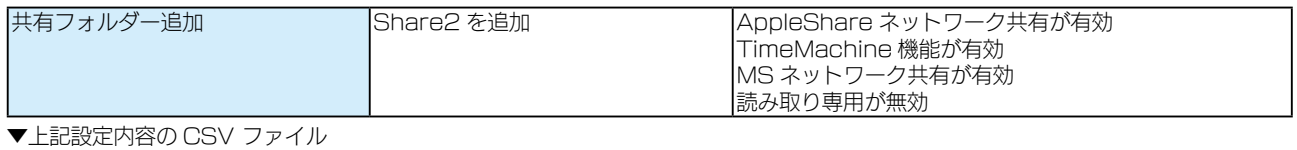

#share\_config,Name,Comment,AppleShare,TimeMachine,Win,ReadOnly addshare,Share2, コメント,1,1,1,0

#### ● CSV 一括登録でエラーが表示される場合

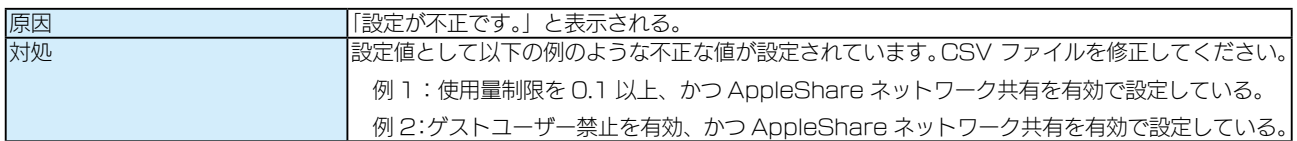

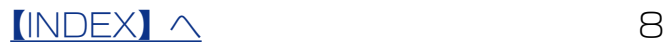

# <span id="page-8-0"></span>ログ・お知らせ一覧

### ※レベルが [ 情報 ] のメッセージコードは、システムログには表示されません。 ※ SNMP トラップで送信されるメッセージコードには "-" は含まれません。

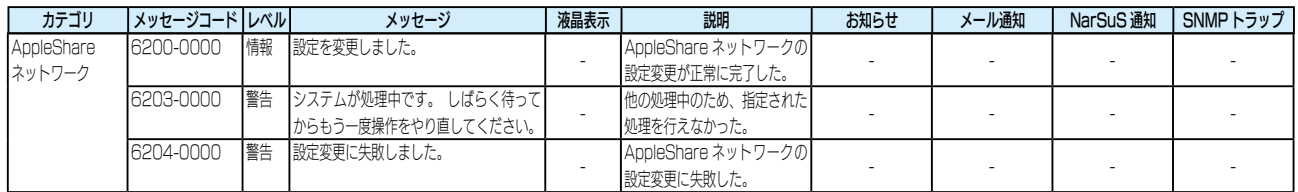

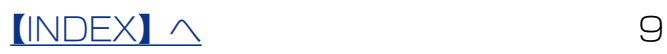